# **Port to VLAN Configuration on ESW2-350G Switches**

## **Objective**

Virtual LAN (VLAN) allows a group of hosts that are not connected to the same switch to communicate as if they were on the same broadcast domain. An interface that has VLAN traffic needs to have the VLANs assigned to that interface, or packets may be dropped. When GARP VLAN registration protocol (GVRP) is enabled for an interface, then VLANs can be dynamically assigned and it is not necessary to manually assign them. VLANs can also be set to be forbidden on an interface so that they do not join a VLAN through GVRP.

This article explains how to configure the port to VLAN settings of the interfaces on ESW2- 350G switches.

**Note:** To configure a port with a VLAN you need to create a VLAN first. Refer to the article Virtual Local Area Network (VLAN) Management Configuration on ESW2-350G Switches for more information.

#### **Applicable Devices**

- ESW2-350G
- ESW2-350G-DC

#### **Software Version**

• 1.3.0.62

### **Port to VLAN Configuration**

Step 1. Log in to the web configuration utility and choose **VLAN Management > Port to VLAN**. The Port to VLAN page opens.

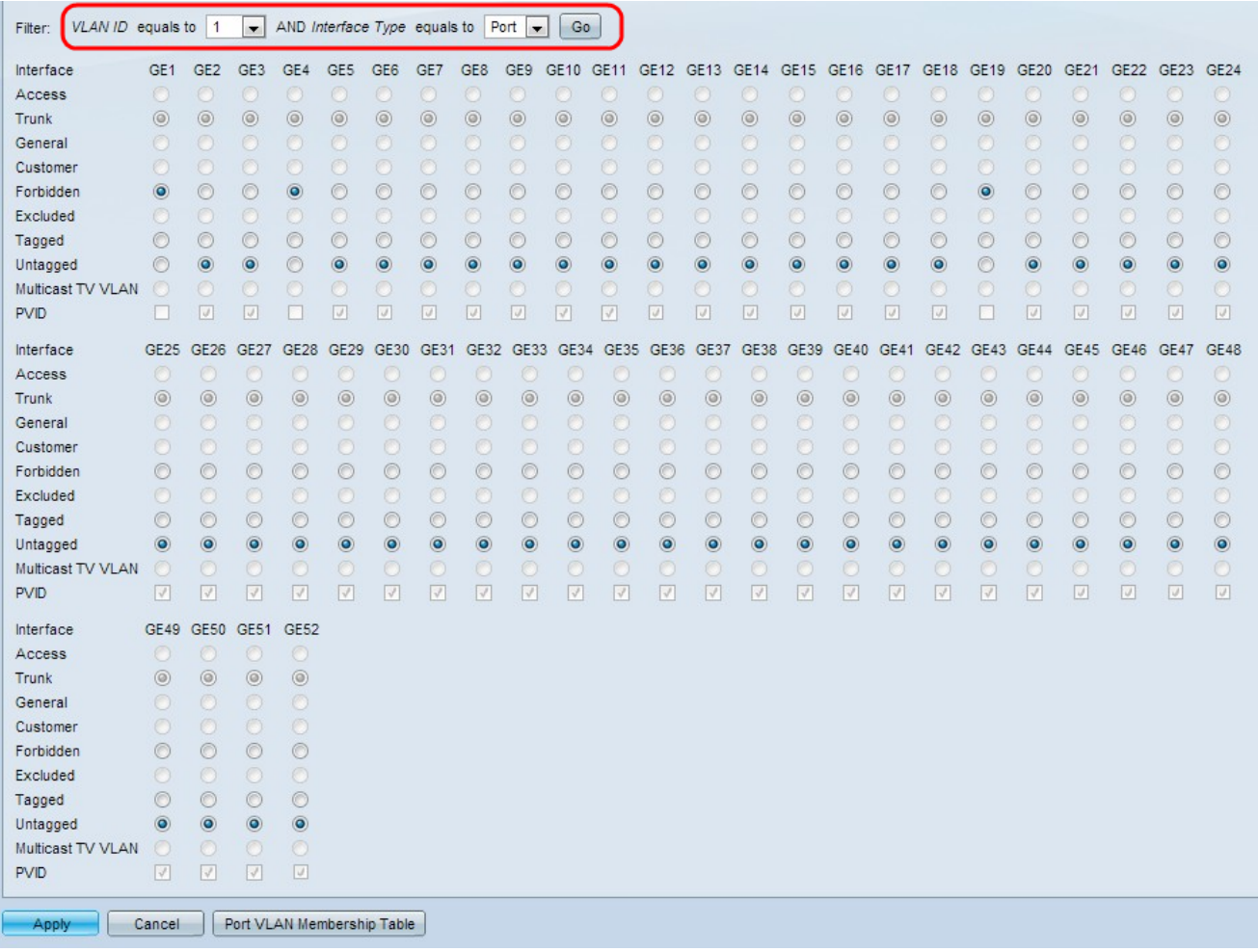

Step 2. From the VLAN ID drop-down list, choose a VLAN ID to which a port is mapped and then select Port or LAG from the Interface Type drop down list.

Step 3. Click **Go** to continue.

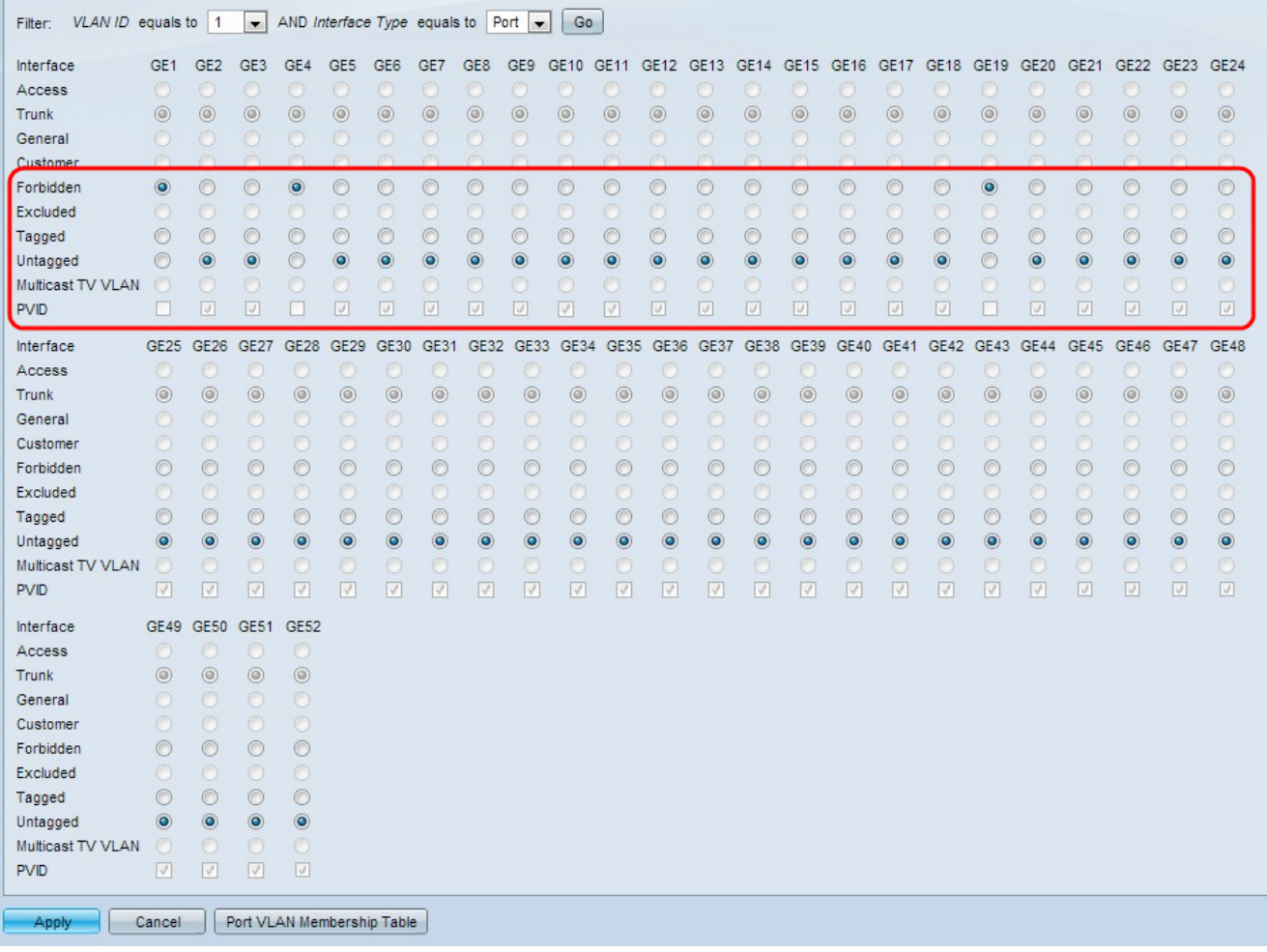

Step 4. Click the following parameters for the interface:

• Forbidden — The interface is not allowed to join the chosen VLAN manually, or through GVRP.

– The interface joins the internally used VLAN 4095 if the interface is not a member of any other VLANs.

• Excluded — The interface is not a member of the chosen VLAN.

– If the chosen VLAN is the Default VLAN for this device, the Excluded radio button is not available.

– If every untagged VLAN is excluded from an interface, the interface automatically joins the Default VLAN.

• Tagged — The interface is a member of the chosen VLAN and packets sent from this interface destined to the chosen VLAN have the packet tagged with the VLAN ID.

– The Tagged radio button is not enabled for interfaces in Access mode if the chosen VLAN is the Default VLAN.

– If there are no untagged VLANs on an interface, the interface automatically join the internally used VLAN 4095.

• Untagged — The interface is a member of the chosen VLAN and packets sent from this interface destined to the chosen VLAN not be tagged with the VLAN ID.

– If the interface is in Access or Trunk mode, the Default VLAN automatically be excluded when the interface joins the VLAN as Untagged.

Step 5. (Optional) Click the appropriate PVID check box of the Port VLAN Identifier (PVID) interface to the chosen VLAN. The PVID identifies the Default VLAN for this interface.

– If the interface is in Access or Trunk mode, checking the PVID check-box change the tagging mode of the VLAN to Untagged.

– If the interface is in Access or Trunk mode, unchecking the PVID check-box change the tagging mode of the VLAN to Tagged.

– If the interface is in Access or Trunk mode, clicking the Untagged radio button check the PVID check-box, and clicking the Tagged radio button uncheck the PVID check-box.

– An interface can have only one PVID, therefore checking PVID for the chosen VLAN uncheck the PVID check-box on every other VLAN for that interface.

Step 6. Click **Apply** to save the settings for the chosen VLAN and interface type.